## Scheduling a Graduate Defense on WebEx

By Engineering IT October 4, 2020

This document contains step-by-step instructions for scheduling a graduate defense or qualifying exam using WebEx.

- 1. Visit [https://uoguelph.webex.com](https://uoguelph.webex.com/)
- 2. Click **Sign In** in the top right corner

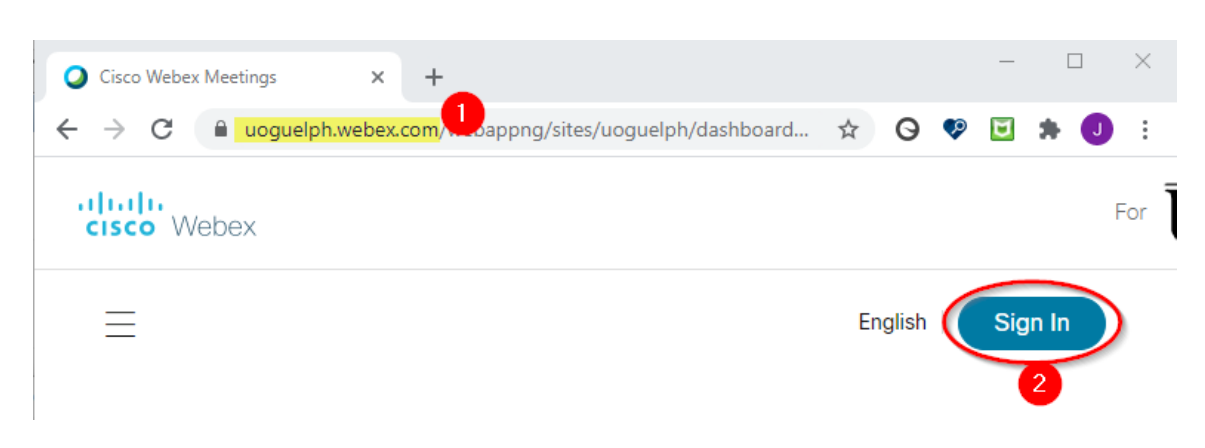

3. Enter your @uoguelph.ca email address and click **Next**

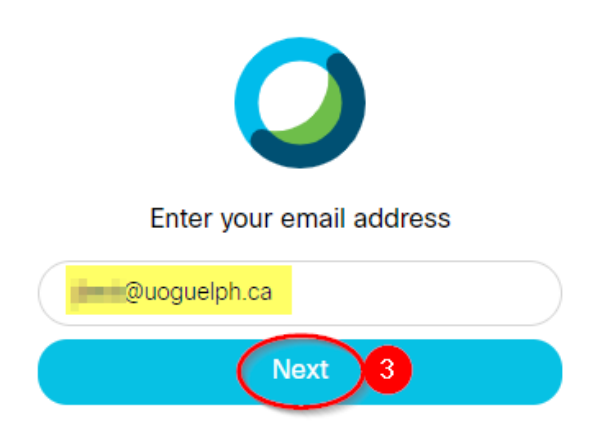

- 4. If prompted, sign in to the UofG Single Sign On page
- 5. On the next page, click **Schedule**

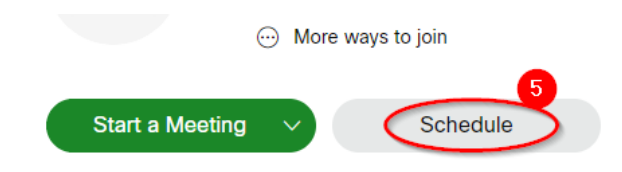

- 6. On the **Schedule a Meeting** page:
	- a. Enter the **meeting topic** and make sure to include the candidate's name
	- b. Select the **date** and **duration** of the defense
	- c. Confirm that the time zone is correct
	- d. Enter each attendee in the Attendees text box. **Make sure to invite the graduate secretary** or forward the event details to them afterwards**.**

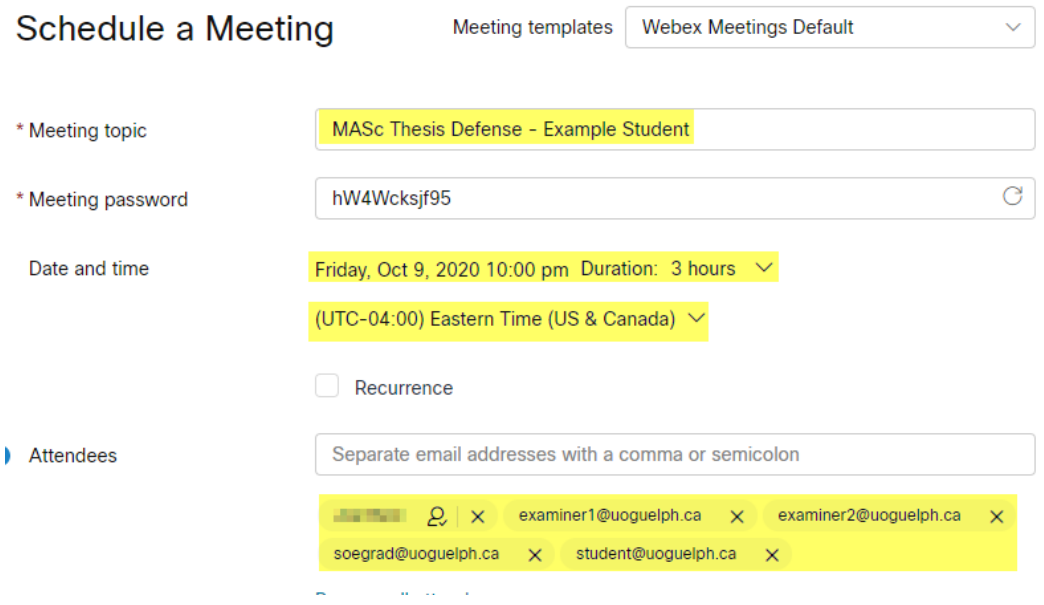

7. If you want to make someone an alternate host (so they can host the meeting if you are not in attendance), click the icon with the checkmark next to their name:

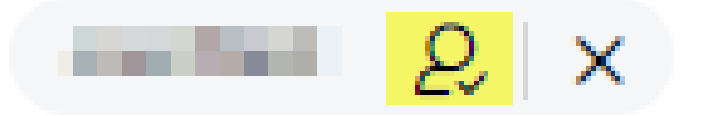

**Note:** This only works for @uoguelph.ca accounts that have a WebEx account

- 8. Click **Show advanced options** at the bottom of the screen
- 9. Expand **Audio connection options** and then set the **Entry and exit tone** to **No Tone**

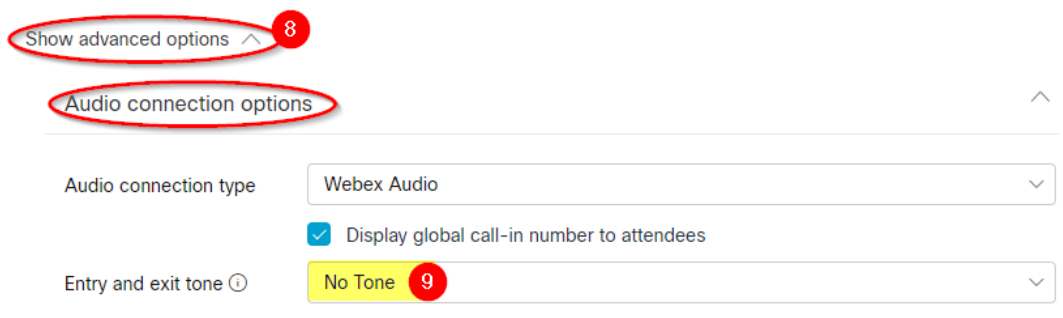

10. Click **Schedule** at the bottom of the page to send your meeting

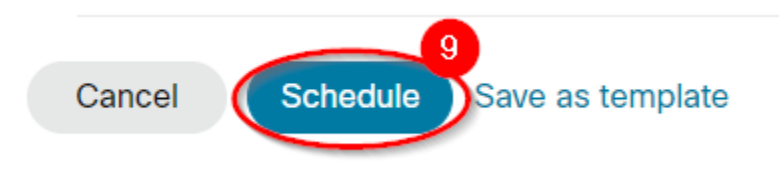

11. The next page will show the details of your booking. Click the **Add to my calendar** icon in the top right corner to add the meeting to your outlook calendar

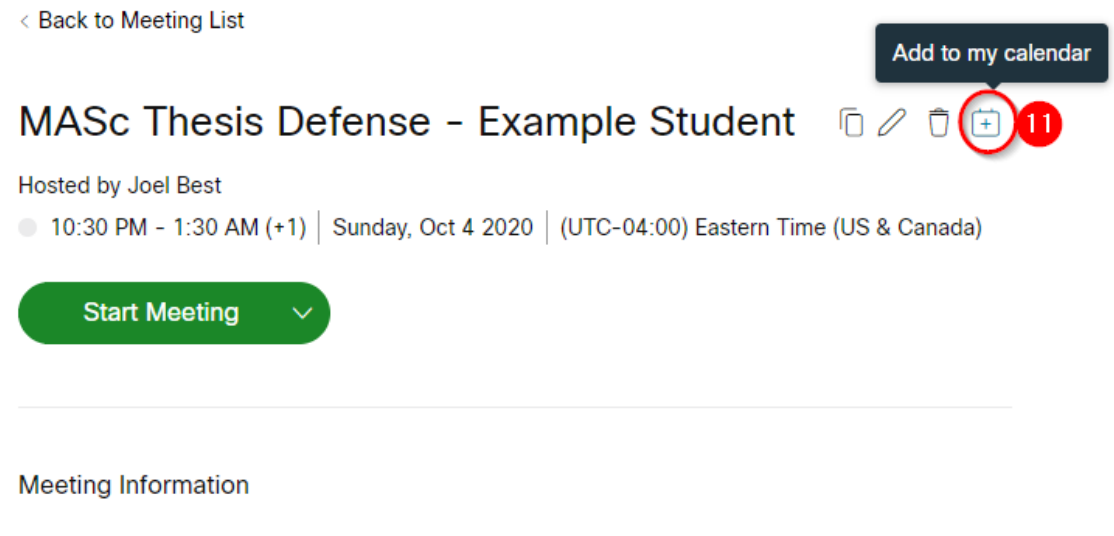

## Hosting the Meeting

On the day of the defense, you can start the meeting from your Outlook calendar invitation or from the WebEx web interface by clicking the **Start Meeting** button in each

When you click Start Meeting, you may be prompted to join the meeting as a participant. Make sure you click **Sign in** at the bottom so that you are signed in as the host

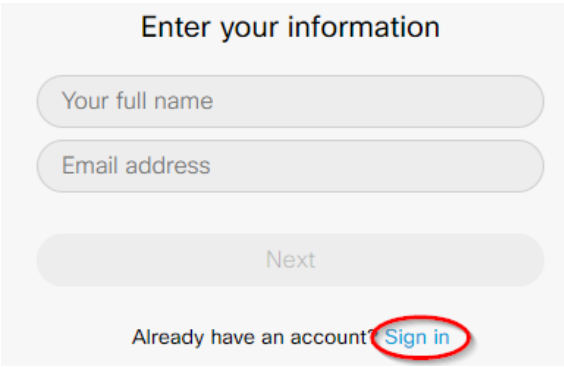